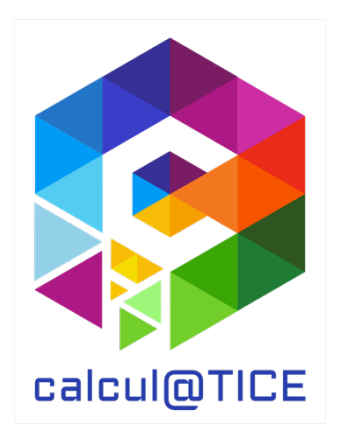

# Newsletter n° 27 – Présentation des épreuves des rallyes 3 & 4 2024

# De la nouveauté, encore de la nouveauté, et presque que de la nouveauté

Comme pour les rallyes 5 et 8, nous apportons pour les rallyes 3 et 4 beaucoup de nouveautés. La plupart des exercices proposés ont été développés pour l'occasion. Les autres exercices sont issus des rallyes précédents.

# Point sur l'interface de calcul@TICE

Pour l'enseignant, les inscriptions aux rallyes, ainsi que la récupération des résultats, du diplôme, des identifiants… s'effectuent via notre application en ligne via l'URL https://calculatice.ac-lille.fr/app-enseignant/ Celle-ci permet :

- De créer un compte pour chacun de ses élèves pour l'utilisation quotidienne de calcul@TICE ;
- De créer des séances ou des parcours comprenant des exercices calcul@TICE ;
- De fournir en « travail à réaliser » une ou plusieurs séances aux élèves ;
- D'obtenir un feed-back du travail effectué par les élèves.
- D'inscrire sa ou ses classes aux rallyes calcul@TICE.

Dans l'onglet « Mes rallyes » de l'application, l'enseignant peut réaliser les inscriptions aux différents rallyes. Une fois l'inscription réalisée, il peut également :

- Visualiser toutes les inscriptions réalisées aux rallyes pour l'année en cours ;
- Modifier au besoin (ajout ou retrait d'un binôme, par exemple) une inscription en cas de nouvel élève, ou en cas de départ en cours d'année ;
- Accéder, dès la date de fin des épreuves (le 06 avril 2024), au tableau récapitulatif des scores pour chaque binôme, et au diplôme de participation ;
- Imprimer des étiquettes à distribuer aux binômes, sur lesquelles sont indiquées toutes les informations pour se connecter au rallye.

Parce que la participation aux rallyes pour l'élève est anonyme, chaque binôme se connecte non pas à l'application en ligne, mais à une adresse spécifique : https://calculatice.ac-lille.fr/rallye/

# Le rallye sur tablette

Depuis de nombreuses années maintenant, nos rallyes sont accessibles sur ordinateur et/ou sur tablette.

Pour les utilisateurs de tablette, un QR Code est disponible sur les étiquettes à imprimer. Ce QR Code permet au binôme qui l'utilise de se rendre à l'adresse du rallye, et d'y être connecté automatiquement, sans avoir à saisir d'identifiants.

Dans l'interface du rallye, le bouton suivant permet de basculer les épreuves en mode tablette, ou inversement, de les rebasculer en mode ordinateur :

Affichage des exercices :  $\Box$ 

# Présentation des exercices du rallye 3

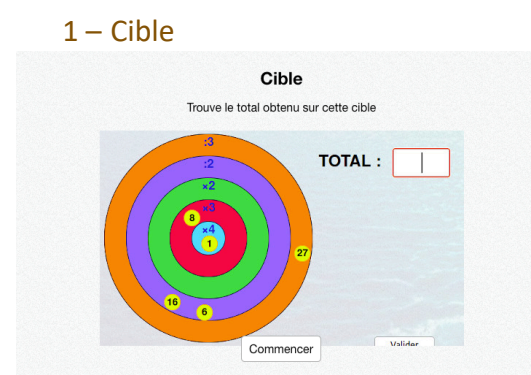

#### Calculs avec les 4 opérations

Des boules contenant un nombre de points ont été envoyées sur une cible. Chaque cercle concentrique dispose d'un coefficient multiplicateur ou diviseur (la seule valeur possible est 2). L'élève doit retrouver le score réalisé.

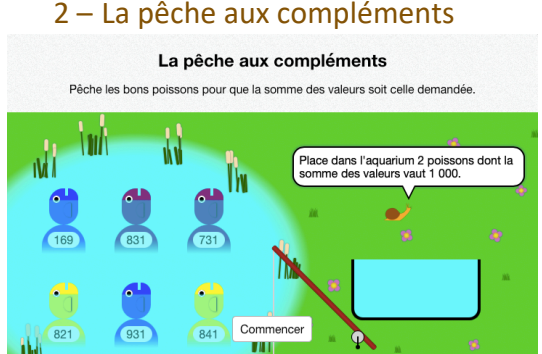

#### Compléments à 100 et à 1000

L'élève doit utiliser la canne à pêche pour insérer dans l'aquarium deux poissons dont la somme est égale à 100 ou à 1000.

# 3 – Contact V1 - Produits

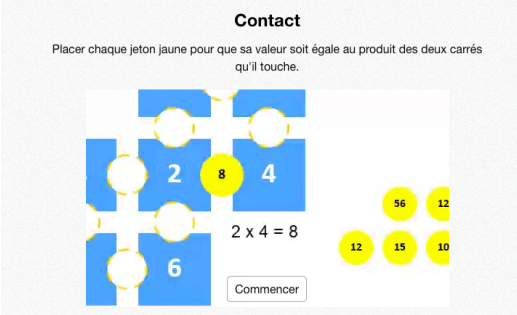

#### Tables de multiplications

Des tuiles sont proposées à l'écran, reliées entre elles par des cercles jaunes, qui ont été retirés et placés sur le côté. Chaque tuile et chaque cercle jaune représentent une valeur. L'élève doit replacer les cercles jaunes entre les tuiles, en sachant que la valeur du cercle doit être égale au produit des tuiles.

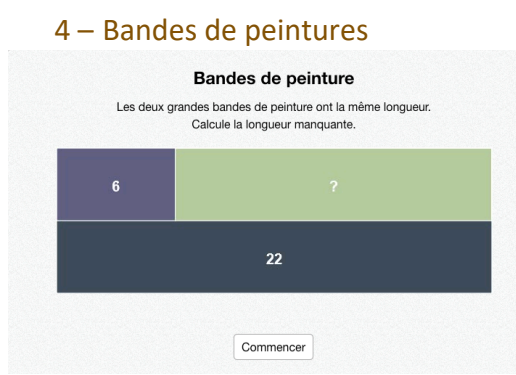

#### Diagrammes en barre

Deux bandes de peinture de même longueur sont proposées. Ces bandes sont constituées de bandes plus petites, dont les valeurs sont indiquées. L'élève doit retrouver la longueur de celle(s) dont la valeur n'est pas donnée.

## 5 – La pince

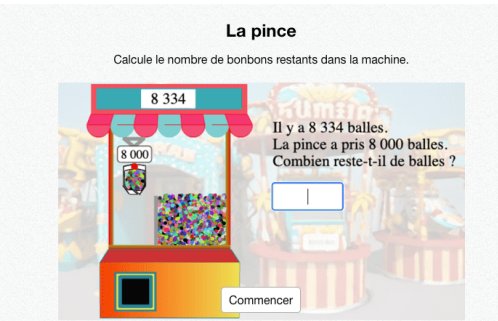

#### Soustraction

Dans une machine de fête foraine, une pince vient récupérer une quantité de bonbons. Sont indiqués le nombre initial, et le nombre de bonbons récupérés par la pince. L'élève doit retrouver le nombre de bonbons restants.

#### 6 – Ruban

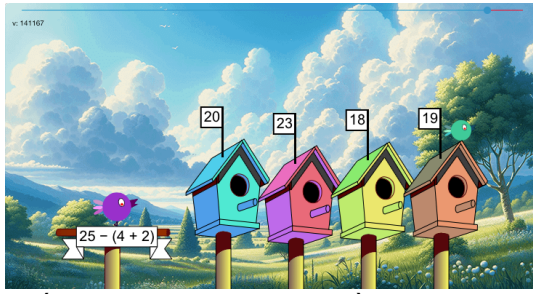

Opérations sur des nombres à 2 ou 3 chiffres

Un calcul est proposé à l'écran, ainsi que 4 propositions (disposées sur les petites maisons d'oiseau). L'élève doit sélectionner la bonne réponse.

# 7 – Contact V2 – Facteurs

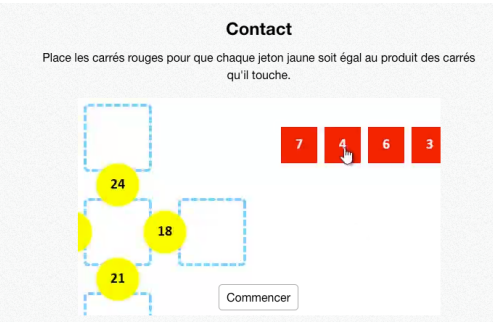

#### Tables de multiplications

L'exercice est similaire à Contact V1 – Produits. Cependant, l'élève ne doit pas replacer les résultats (cercles jaunes) mais le multiplicande et le multiplicateur (tuiles rouges) – Il faudra également veiller à ce que l'ordre des tuiles coïncide avec les autres calculs de l'exercice.

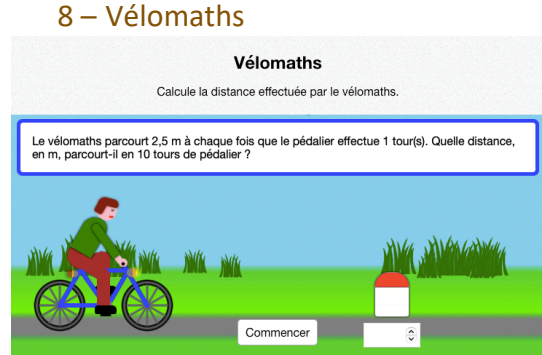

Résolution de problème avec la multiplication

La distance parcourue par le vélo pour chaque tour complet de pédalier est fournie. L'élève doit calculer la distance parcourue pour un nombre donné de tours de pédalier.

# 9 – Le jeu de quilles

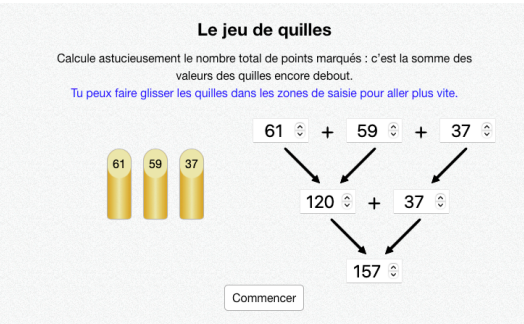

#### Somme de plusieurs termes

Trois quilles restent à l'écran. L'élève doit calculer la somme en créant un arbre de calcul. La somme de deux des quilles présentes permet toujours, au minimum, d'obtenir une dizaine entière, ce qui facilite le calcul.

# Présentation des exercices du rallye 4

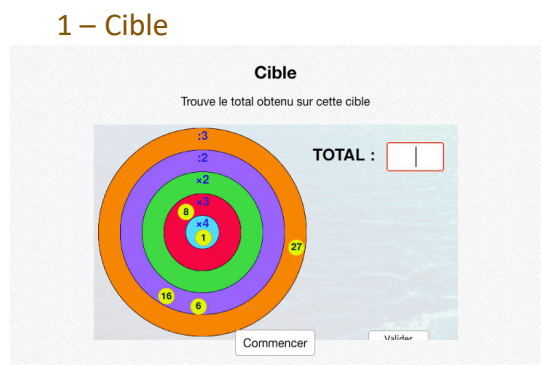

#### Calculs avec les 4 opérations

Des boules contenant un nombre de points ont été envoyées sur une cible. Chaque cercle concentrique dispose d'un coefficient multiplicateur ou diviseur (la seule valeur possible est 2). L'élève doit retrouver le score réalisé.

#### 2 – La pêche aux compléments

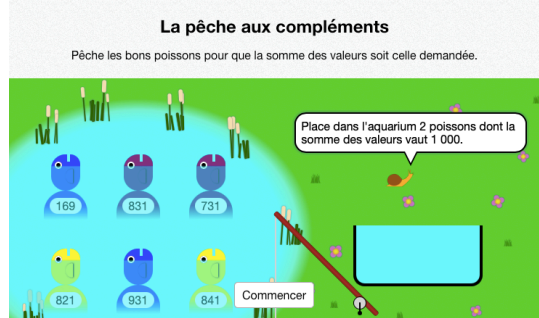

#### Compléments à 1000

L'élève doit utiliser la canne à pêche pour insérer dans l'aquarium deux poissons dont la somme est égale à 1000.

#### 3 – La roue des multiplications

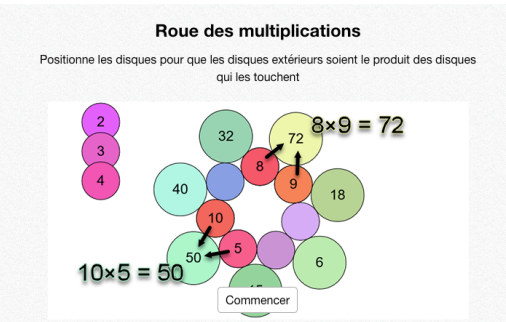

#### Tables de multiplications

Dans cet exercice, chaque grand cercle est accolé à 2 plus petits. La valeur du grand est égale au produit des valeurs des deux plus petits. L'élève doit replacer les valeurs des petits cercles. Pour la première question, le premier petit cercle est placé.

## 4 – L'extraterrestre

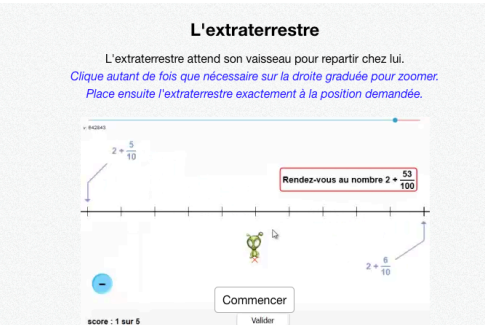

Écriture décimale et fractions décimales

L'élève doit atteindre une cible (nombre de décimal, ou somme entier et fractions décimales) de manière très précise. Pour cela, il dispose d'une droite graduée (d'unité en unité). Il est possible de zoomer sur la droite, en cliquant entre deux graduations. Ainsi, si l'élève clique entre 1 et 2, il verra l'exercice zoomer entre 1 et 2, afin d'obtenir les graduations en dixièmes.

La première question est guidée pour aider les élèves à bien comprendre le fonctionnement de l'exercice.

#### 5 – Bandes de peintures

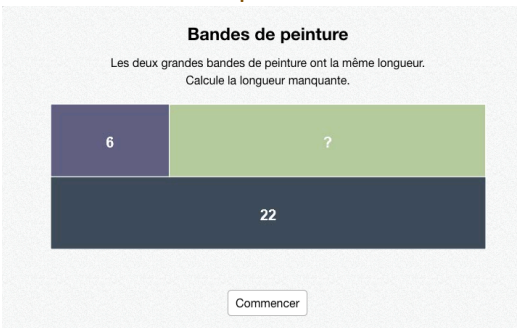

#### Diagrammes en barre

Deux bandes de peinture de même longueur sont proposées. Ces bandes sont constituées de bandes plus petites, dont les valeurs sont indiquées. L'élève doit retrouver la longueur de celle(s) dont la valeur n'est pas donnée.

#### 6 – Ruban

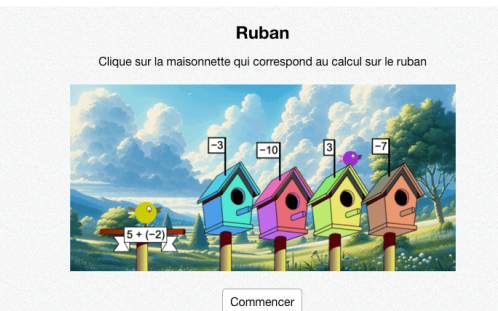

Priorités opératoires et relatifs Une opération est proposée, il faut alors choisir la bonne réponse parmi 4 propositions.

### 7 – Vélomaths

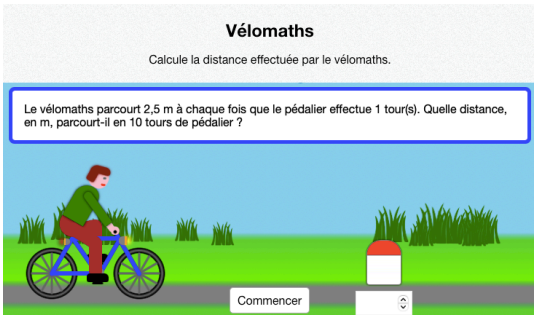

Résolution de problème avec la multiplication

La distance parcourue par le vélo pour chaque tour complet de pédalier est fournie. L'élève doit calculer la distance parcourue pour un nombre donné de tours de pédalier.

# 8 – La tablette de chocolat

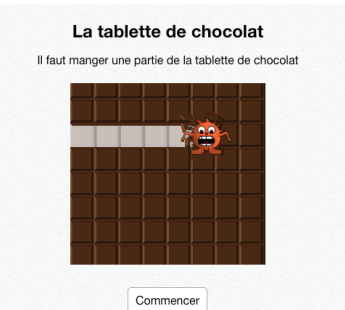

Fractions

Une tablette de chocolat est proposée à l'écran, ainsi qu'un petit glouton. L'élève doit faire manger au glouton une fraction de la tablette (1/2, 1/3, 1/4, 1/5).

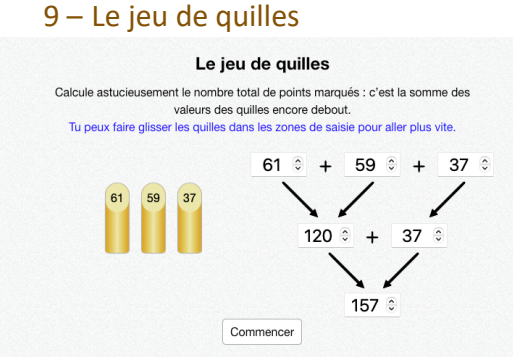

#### Somme de plusieurs termes

Trois quilles restent à l'écran. L'élève doit calculer la somme en créant un arbre de calcul. La somme de deux des quilles présentes permet toujours, au minimum, d'obtenir une dizaine entière, ce qui facilite le calcul.

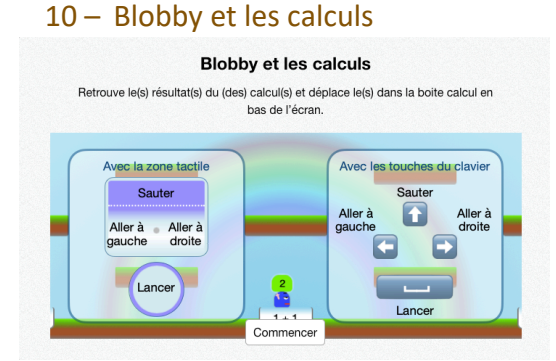

# Calculs avec les 4 opérations

L'élève doit déplacer un personnage (Blobby) à l'écran, à l'aide :

- des flèches du clavier s'il est sur ordinateur ;
- d'une zone tactile dédiée s'il est sur tablette.

Blobby doit attraper des résultats afin de les « jeter » dans les zones dédiées aux opérations. Bien entendu, il ne faut y jeter que le résultat correspondant. Les zones « opérations » se trouvent au sol, alors que Blobby apparaît sur la plate-forme la plus haute.

# 11 – CompléTour

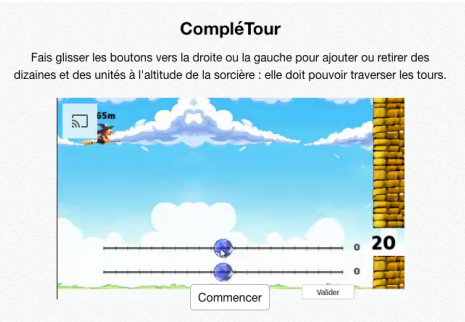

Additions et soustractions de nombres à 2 ou 3 chiffres

Retrouver le nombre d'unités et de dizaines à ajouter (ou retirer) à l'altitude de la sorcière afin qu'elle puisse passer entre les roches.

Une attention sera portée sur la manipulation de cet exercice : 2 curseurs permettent de modifier l'altitude, l'un pour les unités, l'autre pour les dizaines. Il n'y a pas de résultat à saisir.

# Affichage des résultats

Pour chaque binôme, ils sont accessibles tout au long du rallye, via le menu. Ils sont également visibles grâce aux étoiles colorées en jaune, symbolisant la réussite. Lorsque le dernier exercice est terminé, une tuile « Mes résultats » apparaît à côté ou en dessous du dernier exercice, pour faciliter l'accès.

Pour obtenir un récapitulatif pour toute la classe, l'enseignant doit patienter jusqu'au dernier jour du rallye. Ce récapitulatif sera disponible dans son interface, dans l'onglet « Mes rallyes », à partir du 06 avril 2024.

# Navigateurs Internet et environnement de travail

Le navigateur est un logiciel qui se choisit avec soin. Certains navigateurs sont plus performants que d'autres. Nous conseillons d'utiliser Google Chrome, ou Mozilla Firefox afin d'afficher nos ressources. Nous conseillons également que ces navigateurs soient **à jour** (versions supérieures à 100 pour Firefox, Chrome), sur des périphériques à jour également.

Sur du matériel trop ancien comme :

- Des tablettes dont la version d'Android est inférieure à 7, ou la version d'iOS 10 ;
- Des ordinateurs fonctionnant sous Windows XP, Vista, ou 8 ;
- Du matériel plus récent, mais avec des navigateurs non à jour
- il est probable que nos ressources ne fonctionnent pas correctement, voire pas du tout.

Enfin, la qualité de la connexion Internet est importante. Si l'un de vos élèves voit le chargement d'un exercice échouer, n'hésitez pas à recharger la page, afin de rétablir la connexion.

Nous vous souhaitons un très bon rallye 2024 !

L'équipe de calcul@TICE

Si vous recevez ce mail, c'est que vous êtes abonné à la Newsletter de la ressource pédagogique « calcul@TICE ». Pour ne plus recevoir ces emails, rendez-vous à l'adresse https://calculatice.ac-lille.fr/app-enseignant/?desinscription\_newsletter=1